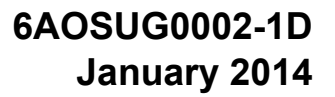

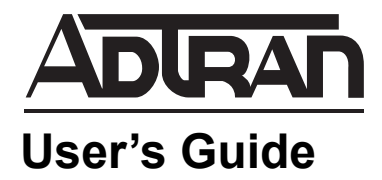

# **Managing IP Phones with the NetVanta 7000 Series**

This guide describes how to configure and manage IP phones with the NetVanta 7000 Series product. This guide provides instructions using the ADTRAN Operating System (AOS) web-based graphical user interface (GUI).

This guide contains the following sections:

- *[Overview on page 2](#page-1-0)*
- *[Hardware and Software Requirements and Limitations on page 2](#page-1-1)*
- *[Connecting to the GUI on page 3](#page-2-0)*
- *[Adding New Phones on page 3](#page-2-1)*
- *[Replacing a Phone on page 12](#page-11-0)*
- *[Deleting a Phone on page 12](#page-11-1)*
- *[Changing the Name Assigned to an Existing Phone on page 12](#page-11-2)*
- *[Changing Button Maps on page 14](#page-13-0)*

## <span id="page-1-0"></span>**Overview**

The NetVanta 7000 Series product provides the following features that help create/modify IP phone configurations:

- NetVanta UC Installation Wizard
- **IP Phone Configs** Menu
- **Installation Mode Auto Detection**

Each of these features is discussed in this document. In general, use the NetVanta UC Installation Wizard when the initial install uses a simple configuration; the wizard provides a functional system in the least number of steps. Use the **IP Phone Configs** menu to make modifications after using the wizard or for more complex installs, for example, when using voice to email or direct inward dialing (DID). Configure from installation mode when user accounts have already been created during pre-staging and you are on site configuring phones for those users.

## <span id="page-1-1"></span>**Hardware and Software Requirements and Limitations**

The steps outlined in this guide are compatible with NetVanta 7000 Series voice products running AOS firmware version  $R10.7.0$  or later.

To check the NetVanta 7000 Series firmware version:

- 1. Navigate on the unit to **System** > **System Summary**.
- 2. Verify the firmware version on the **General System Information** menu.

ADTRAN branded VVX phones (model names ADTRAN VVX 300, ADTRAN VVX 310, ADTRAN VVX 400, ADTRAN VVX 410, ADTRAN VVX 500, and ADTRAN VVX 600) function with NetVanta 7000 Series AOS release version R10.8.0 and later without requiring an additional license key purchase. The equivalent Polycom branded phones will not function with release R10.8.0. If you are currently using the equivalent Polycom branded phones with the NetVanta 7000 Series, you must either remain on a pre-R10.8 release or use the ADTRAN branded version of the VVX phones until a licensing mechanism can be added to allow the use of Polycom branded VVX models.

The rest of the Polycom family of supported IP end points continue to remain unaffected. Either ADTRAN branded models or the equivalent Polycom branded models of these IP phones can be used with R10.8 and later. See *[Table](#page-1-2) 1* to determine AOS release R10.8 compatibility with ADTRAN and Polycom branded phone models.

<span id="page-1-2"></span>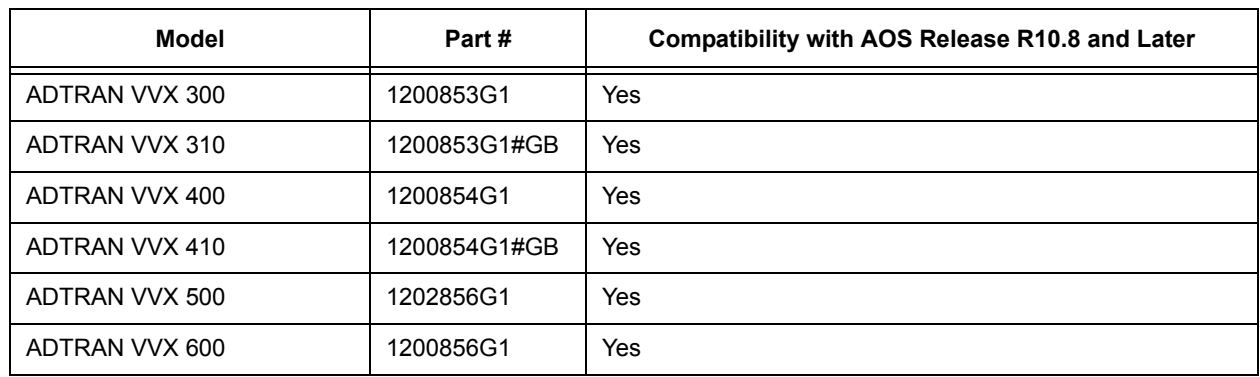

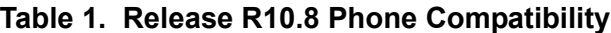

| Model                                                                                                    | Part #   | <b>Compatibility with AOS Release R10.8 and Later</b>            |
|----------------------------------------------------------------------------------------------------|----------|------------------------------------------------------------------|
| Polycom branded VVX 300,<br>310, 400, 410, 500, and 600                                                    | Multiple | No. R10.7 is the last supported AOS version for these<br>phones. |
| ADTRAN branded and<br>equivalent Polycom branded<br>SoundPoint IP 321, 331, 335,<br>450, 550, 560, and 670 | Multiple | Yes. There are no restrictions when using these models.          |
| ADTRAN branded and<br>equivalent Polycom branded<br>SoundStation IP 5000, 6000,<br>and 7000.               | Multiple | Yes. There are no restrictions when using these models.          |

**Table 1. Release R10.8 Phone Compatibility**

## <span id="page-2-0"></span>**Connecting to the GUI**

1. Connect to the NetVanta 7000 Series GUI by opening a new page in your Internet browser and entering the unit's IP address in the address field in the following form: **http://<***ip address***>/admin**, for example:

 $e$  http://10.10.10.1/admin

2. At the prompt, enter your user name and password and select **OK.**

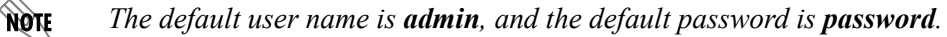

## <span id="page-2-1"></span>**Adding New Phones**

New phones can be added to the system using one of the following methods:

- *[Configuring from the NetVanta UC Installation Wizard on page 4](#page-3-0)*
- *[Configuring from the IP Phone Configs Menu on page 6](#page-5-0)*
- *[Configuring from Installation Mode on page 10](#page-9-0)*

Unless the phone is used as a hot desk phone, you will also need to create a user account to associate with the phone. For more information about user accounts, refer to *[Configuring User Accounts on the NetVanta](https://supportforums.adtran.com/docs/DOC-3454)  [7000 Series](https://supportforums.adtran.com/docs/DOC-3454)*. For more information about hot desking, refer to *[Configuring Hot Desking in AOS](https://supportforums.adtran.com/docs/DOC-6072)*. Both documents are available on ADTRAN's Support Community at <https://supportforums.adtran.com>.

MOTE

### <span id="page-3-0"></span>**Configuring from the NetVanta UC Installation Wizard**

The NetVanta Unified Communications (UC) Installation Wizard steps you through the initial configuration of the NetVanta 7000 Series product. In the phone and user configuration portion of the wizard, you will have the option to enter phone and user information either manually or by importing a comma separated value (CSV) file.

*The installation wizard is optimized and recommended for use only in the United States and Canada. The dial plans generated by the wizard apply to the US and Canada only.*

- 1. Connect to the GUI and navigate to **Wizard** > **Installation Wizard**.
- 2. Follow the steps in the wizard to reach the **Phone/User Configuration** menu.

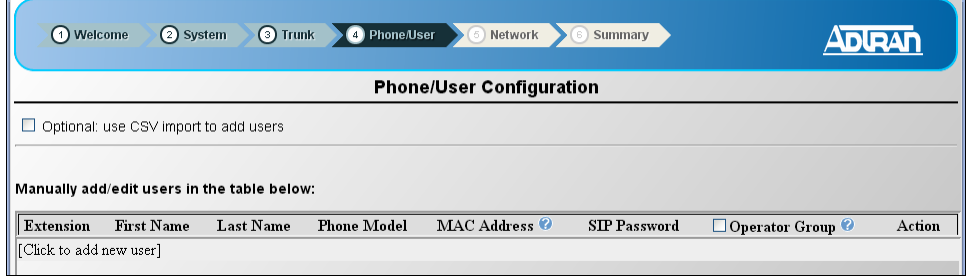

3. Select the method of input (*[CSV Import](#page-3-1)* or *[Manual Input](#page-5-1)*) and follow the required steps.

### <span id="page-3-1"></span>**CSV Import (Installation Wizard)**

Creating phone configurations with a CSV template saves time by allowing you to upload phone configuration information for multiple users at once. Download the CSV template file to use as a template for your file. The following table describes the fields of the CSV file and the order in which they should appear.

<span id="page-3-2"></span>

| Field                                                                 | <b>Description</b>                              | <b>Function</b>                                                                                                | Format                                                                                                    |
|-----------------------------------------------------------------------|-------------------------------------------------|----------------------------------------------------------------------------------------------------|----------------------------------------------------------------------------------------------------|
| <b>MAC Address</b><br>(Available on<br>the phone or<br>its packaging) | A phone's unique MAC<br>address                 | Allows the phone with this MAC<br>address to register with the<br>system                                       | Hexadecimal digits only;<br>should be 12 digits in length;<br>must be uniquely assigned                                                                                                    |
| Extension                                                             | A new, unique phone<br>extension for this entry | Creates a new voice user with<br>this value; allows a phone to<br>register with the system using<br>this value | Numeric digits<br><b>NOTE:</b> Extensions imported<br>with the installation wizard<br>cannot begin with 1. However,<br>they can begin with 1 when<br>imported using the IP Phone<br>Configs menu. |

**Table 2. Installation Wizard CSV File Field Descriptions**

| Field                                                          | <b>Description</b>                                               | <b>Function</b>                                                         | Format                                                                                                    |
|----------------------------------------------------------------|------------------------------------------------------------------|-------------------------------------------------------------------------|----------------------------------------------------------------------------------------------------|
| Phone Model<br>(Available on<br>the phone or<br>its packaging) | The type of phone<br>associated with this entry                  | Tells the system how many line<br>keys the phone has that are<br>usable | <b>Select Phone Model</b><br>drop-down list in the table to<br>see the available models.<br>Models must be entered<br>exactly as shown in the list. |
| <b>First Name</b>                                              | First name of the person<br>who will use this phone              | Helps to label the phone and<br>provides caller ID information          | Only printable ASCII<br>characters                                                                                                    |
| Last Name                                                      | Last name of the person<br>who will use this phone               | Helps to label the phone and<br>provides caller ID information          | Only printable ASCII<br>characters                                                                                                    |
| <b>SIP</b><br>Authentication<br>Password                       | Password used for the IP<br>phone to register with the<br>system | Provides the system with a way<br>for validating the IP phone           | Alphanumeric characters, from<br>1 to 16 characters in length                                                                                       |

**Table 2. Installation Wizard CSV File Field Descriptions**

*The format requirements for a CSV template are different when importing with the installation wizard than when importing with the IP Phone Configs menu. The installation wizard ignores*  **AQTE** *any fields in the CSV template not listed in [Table 2](#page-3-2). Refer to [CSV Import \(IP Phone Configs](#page-5-2)  [Menu\) on page 6](#page-5-2) for more information about importing a CSV file using the IP Phone Configs menu.*

1. Select the **Optional: use CSV import to add users** check box.

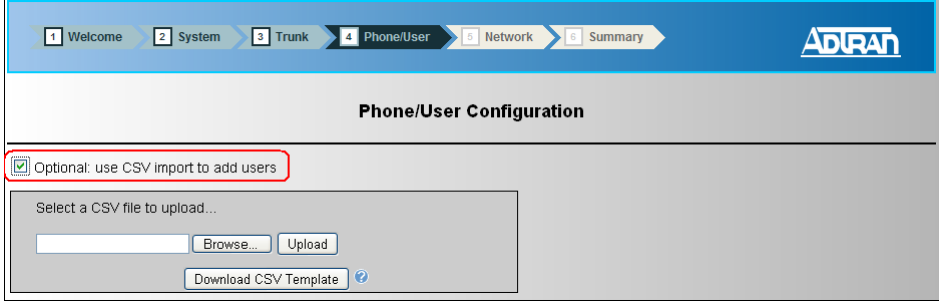

2. Select the **Browse** button and open the CSV file to use for input.

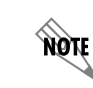

*To view an example CSV template, select the Download CSV Template button. For more information about formatting the CSV file, refer to [Table 2.](#page-3-2)*

- 3. Select the **Upload** button. After you upload the CSV file, the phone and user information displays in the table. Use the table to edit the information or add additional phones/users.
- 4. Select the **Next** button at the bottom of the menu to continue with the wizard.

### <span id="page-5-1"></span>**Manual Input (Installation Wizard)**

1. Select **Click to add new user**.

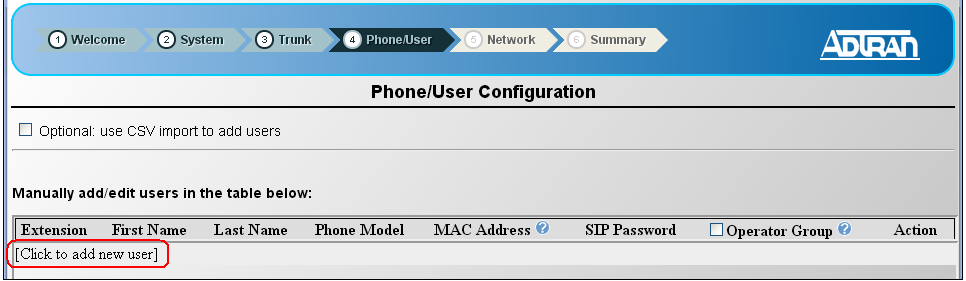

- 2. Select each field and enter the corresponding phone/user information. See *[Table 2](#page-3-2)* for a description of the phone/user information.
- 3. Select the **Next** button at the bottom of the menu to continue with the wizard.

### <span id="page-5-0"></span>**Configuring from the IP Phone Configs Menu**

The **IP Phone Configs** menu enables you to enter phone and user information either manually or by importing a CSV file. In addition, this menu allows you to edit phone and user information previously entered with the installation wizard.

#### <span id="page-5-2"></span>**CSV Import (IP Phone Configs Menu)**

Creating phone configurations with a CSV template saves time by allowing you to upload phone configuration information for multiple users at once. Download the CSV template file from the **CSV Import** menu to use as a template for your file. The following table describes the fields of the CSV file.

<span id="page-5-3"></span>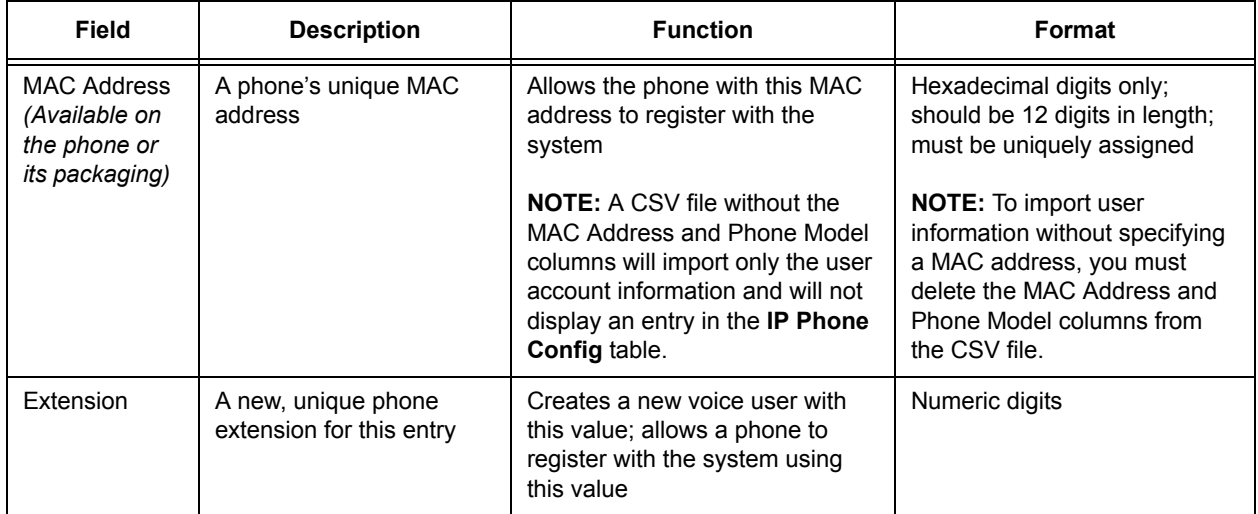

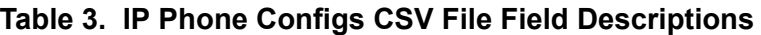

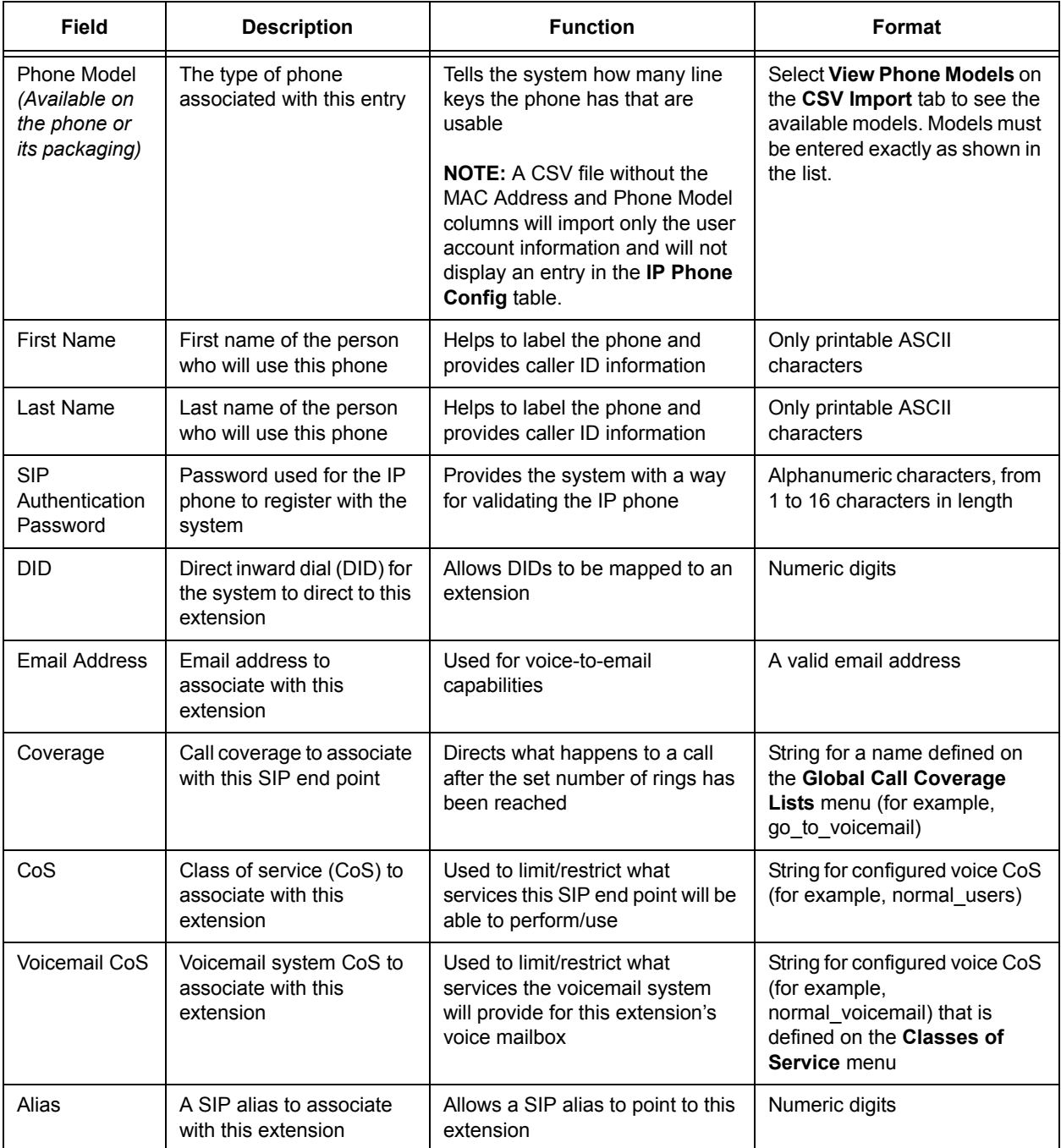

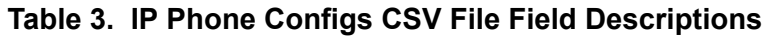

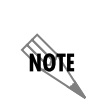

*The format requirements for a CSV template are different when importing with the installation wizard than when importing with the IP Phone Configs menu. Refer to [CSV Import](#page-3-1)  [\(Installation Wizard\) on page 4](#page-3-1) for more information about importing a CSV file using the installation wizard.*

- 1. Navigate to **Voice** > **Stations** > **IP Phone Configs**.
- 2. Select **New**.

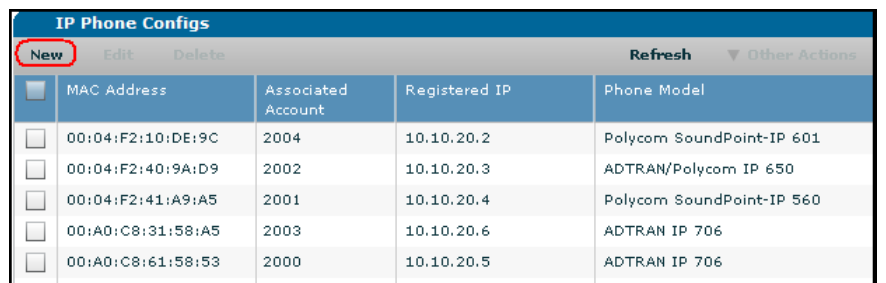

3. Select the **CSV Import** tab. If you already have a valid CSV file, skip to [Step 7](#page-7-0).

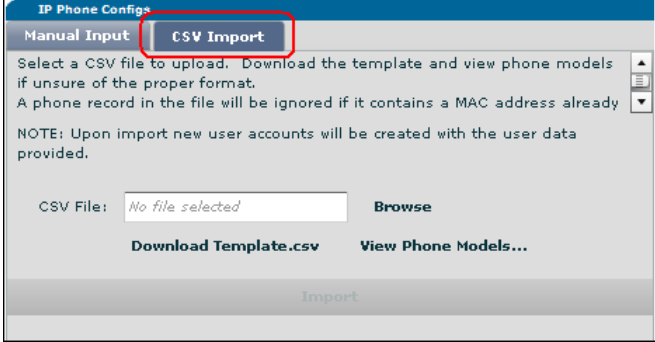

- 4. Select **Download Template.csv** and save a copy of the template to your computer. Make sure to save the file as a .csv file.
- 5. Edit the file and add the applicable information. Refer to *[Table 3](#page-5-3)* for descriptions of the different fields.

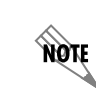

*The phone model must be entered into the CSV file exactly as shown in the View Phone Models list on the CSV Import tab. For example, Polycom Soundpoint-IP 670 is acceptable but Polycom 670 is not.*

- 6. Save the file locally using a .csv extension.
- <span id="page-7-0"></span>7. Select **Browse** from the **CSV Import** tab and open the file you just saved.
- 8. Select **Import**.
- 9. Make any necessary corrections and select **Continue** at the bottom of the menu to proceed to the main **IP Phone Configs** menu where you can edit or save the configurations.

### **Manual Input (IP Phone Configs Menu)**

- 1. Navigate to **Voice** > **Stations** > **IP Phone Configs**.
- 2. Select **New**.

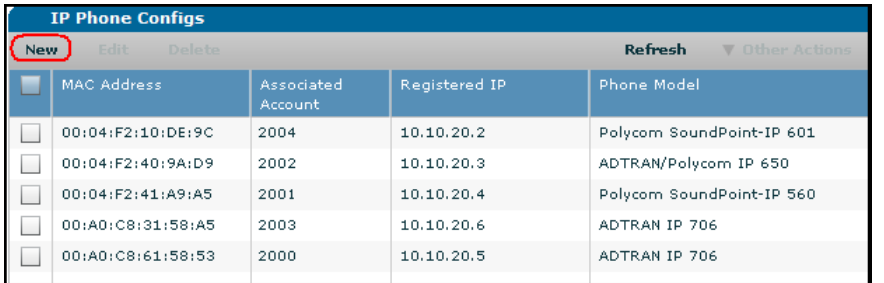

3. On the **Manual Input** tab, specify the phone model by selecting the **Phone Model** check box and then clicking in the field to display a list of phone models from which to select.

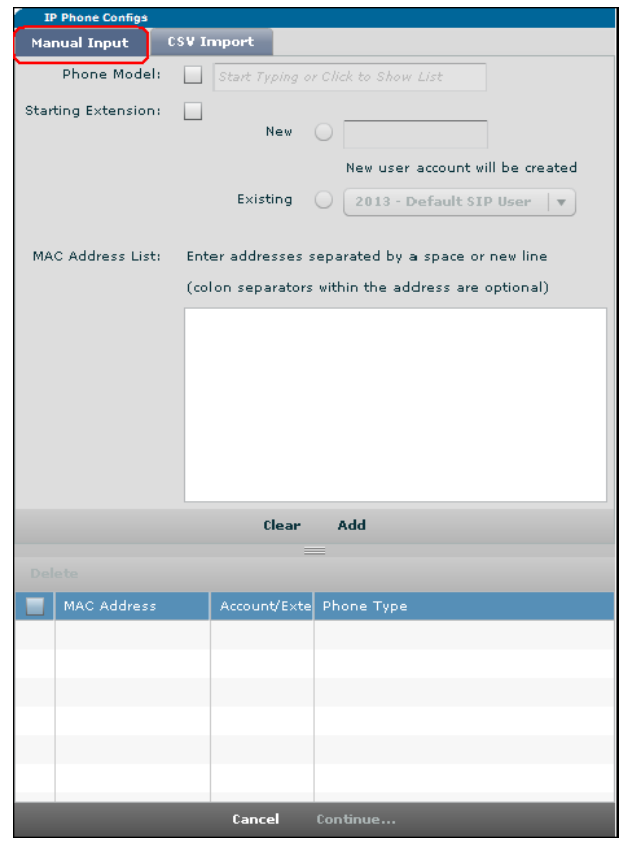

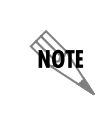

*If you choose to type the phone model name in the field instead of selecting it from the*  list, make sure to enter the name exactly as shown in the list. For example, Polycom *Soundpoint-IP 670 is acceptable but Polycom 670 is not.*

4. To assign an extension to the phone, select the **Starting Extension** check box.

**WOTE** 

- 5. Select the corresponding radio button to indicate whether the extension is a **New** extension or an **Existing** extension. If the extension is a new extension, enter the extension in the field. If the extension is an existing extension, select the extension from the drop-down list.
- 6. Enter the phone's MAC address in the **MAC Address List** field. The colon separators in the MAC address are optional.
- 7. Select **Add** below the **MAC Address List** to add the new phone.
- 8. Select **Continue** at the bottom of the menu to proceed to the main **IP Phone Configs** menu where you can edit or save the configurations.

#### <span id="page-9-0"></span>**Configuring from Installation Mode**

When a new ADTRAN-Polycom phone is plugged into the system, the phone enters installation mode, and the unit automatically detects the presence of the phone. Phones in installation mode appear in the **IP Phone Configs** menu with an associated account listed as **Installation** and are highlighted in orange.

*For IP phones to display in the GUI in installation mode, the system requires a user account for extension 2000 with a SIP authentication password of 1234. The system is configured with this user account by default. If you have deleted this account, you will need to create a new one using the User Accounts menu and set the SIP authentication password to 1234.*

Installation mode does away with the need to pre-assign phones to specific users. A system can be set up with a CSV import minus the MAC address and phone model columns, and then an on-site installer can place each phone in its desired location. The MAC address and phone model columns can be omitted only when importing the CSV file using the **IP Phone Configs** menu. Refer to *[CSV Import \(IP Phone Configs](#page-5-2)  [Menu\) on page 6](#page-5-2)* for more information about importing a CSV file using the **IP Phone Configs** menu.

After the phones boot up, the installer can log in the correct extension, and the phones will restart and be ready to use with a default phone configuration. The installer also has the option to simply place all of the phones and return to the **IP Phone Config** menu at which point all of the Polycom phones will be listed in installation mode.

**NON** *Phones in installation mode can be used to place emergency calls.*

- 1. Navigate to **Voice** > **Stations** > **IP Phone Configs**.
- 2. Double click on the phone to configure.

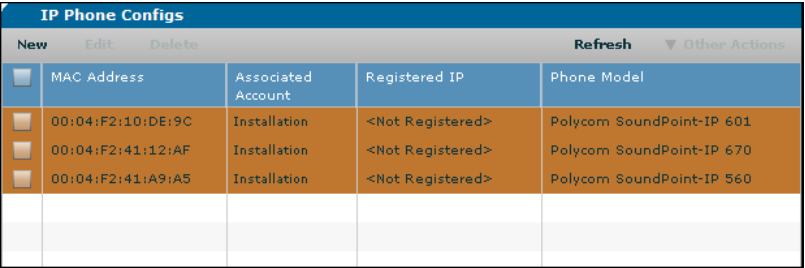

3. On the **Installation Prompt** menu that appears, you can either assign the phone to a new extension or assign the phone to a current extension.

#### **Assign a New Extension**

Select the **New** check box and enter the extension in the field that displays.

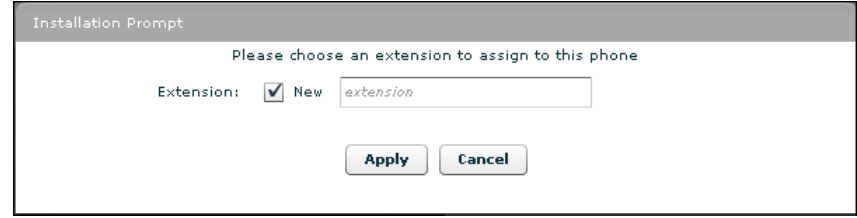

#### **Assign an Existing Extension**

Select the extension from the drop-down list.

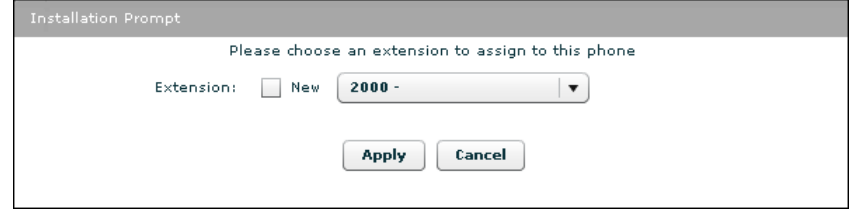

- 4. Select **Apply**.
- 5. On the **Phone Config Save Summary** menu that appears, select **OK**.

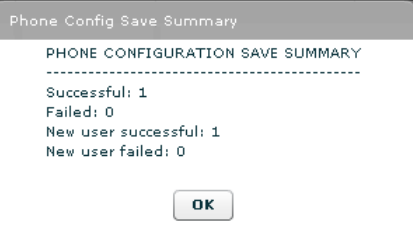

6. On the **Phone Synchronization Confirmation** menu that appears, select **Yes** to synch the listed phones. If you select **No** to cancel the synch, you will need to synch the phones at a later time.

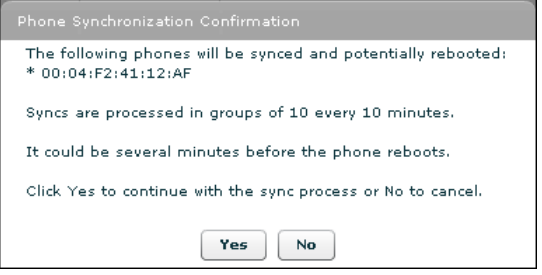

7. Select **Save** at the top of the menu to save the configuration.

## <span id="page-11-0"></span>**Replacing a Phone**

- 1. Delete the existing phone assigned to the phone. (Refer to *[Deleting a Phone on page 12](#page-11-1)*).
- 2. Add the new phone and assign the extension. (Refer to *[Adding New Phones on page 3](#page-2-1)*).

## <span id="page-11-1"></span>**Deleting a Phone**

1. Navigate to **Voice** > **Stations** > **IP Phone Configs**.

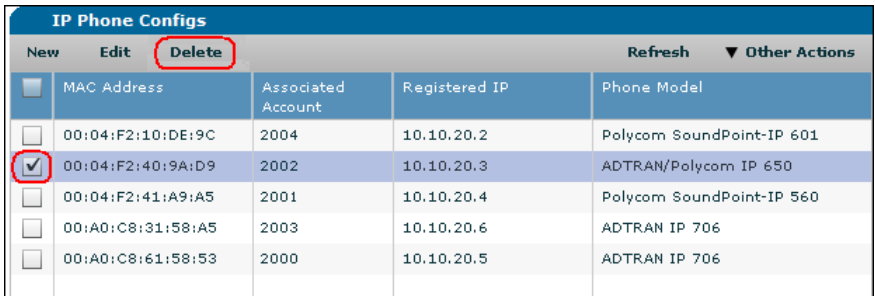

- 2. Select the check box beside the phone to delete.
- 3. Select **Delete**.
- 4. Confirm the deletion by selecting **Delete** in the confirmation message that displays at the top of the menu.

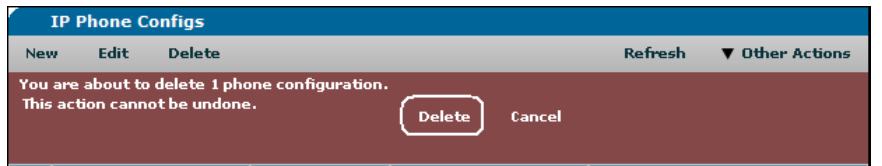

5. Select **Save** at the top of the menu to save the configuration.

## <span id="page-11-2"></span>**Changing the Name Assigned to an Existing Phone**

1. Navigate to **Voice** > **Stations** > **User Accounts**.

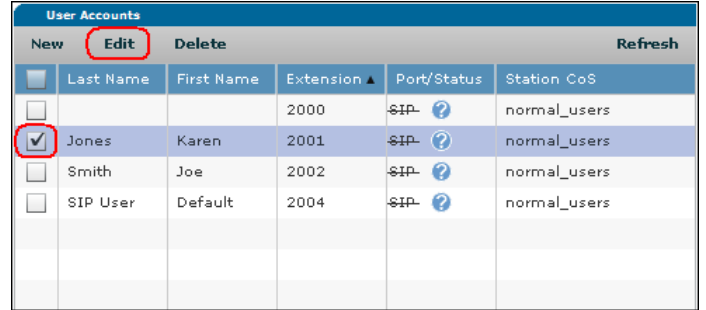

- 2. Select the check box beside the user account to modify.
- 3. Select **Edit**.

4. Enter the new user name to associate with the phone in the **First Name** and **Last Name** fields.

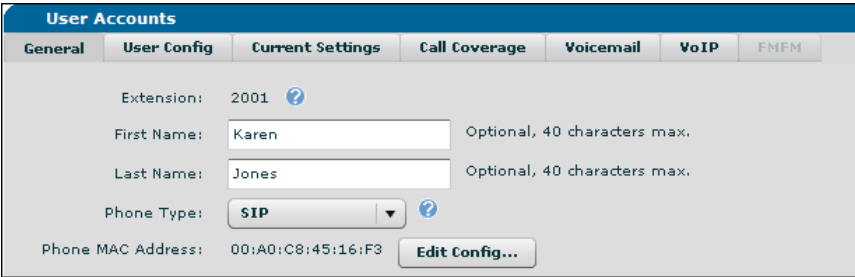

- 5. Select **Apply** at the bottom of the menu to apply the change and return to the list of user names and extensions.
- 6. Select the check box beside the extension with the new name and select **Edit** again.
- 7. Select the **Edit Config** button next to the phone MAC address.
- 8. Verify that the **Phone Label** matches the new name and select **Apply** at the bottom of the menu.
- 9. When prompted to reboot and synch the phone, select the **Yes** button.
- 10. Navigate to **Voice** > **Stations** > **IP Phone Globals**.

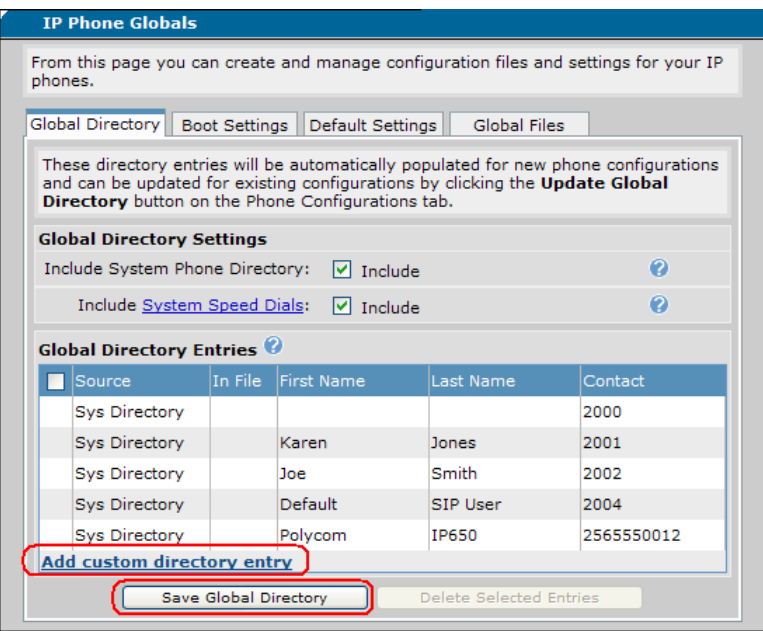

- 11. On the **Global Directory** tab, select **Add custom directory entry** and leave the new entry blank.
- 12. Select the **Save Global Directory** button.

13. If the phone is a Polycom or ADTRAN-Polycom phone, you must select any Polycom or ADTRAN-Polycom phone from the **IP Phone Configs** menu and then select **Update Directories** from the **Other Actions** drop-down list.

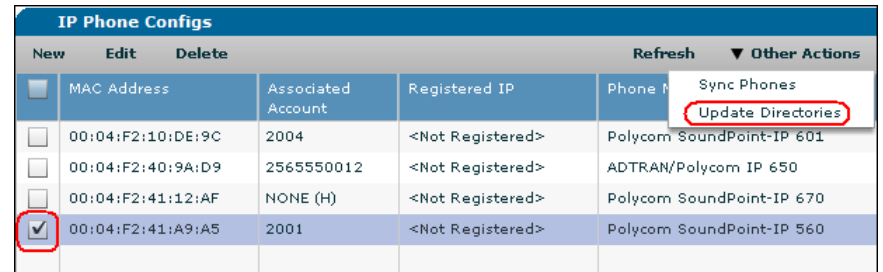

- 14. Reboot all phones to cause the phones to download the updated name information.
- 15. Select **Save** at the top of the menu to save the configuration.

## <span id="page-13-0"></span>**Changing Button Maps**

1. Navigate to **Voice** > **Stations** > **IP Phone Configs**.

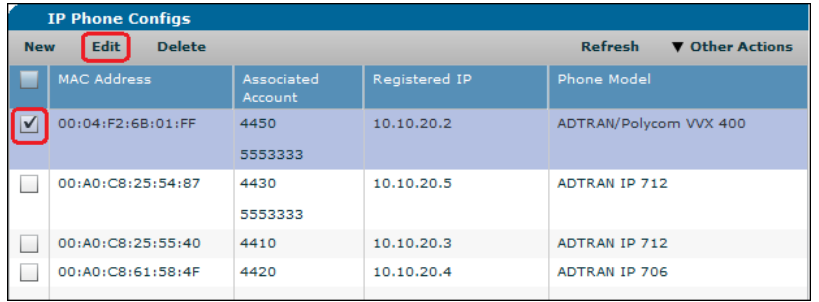

- 2. Select the check box beside the phone to edit.
- 3. Select **Edit**.

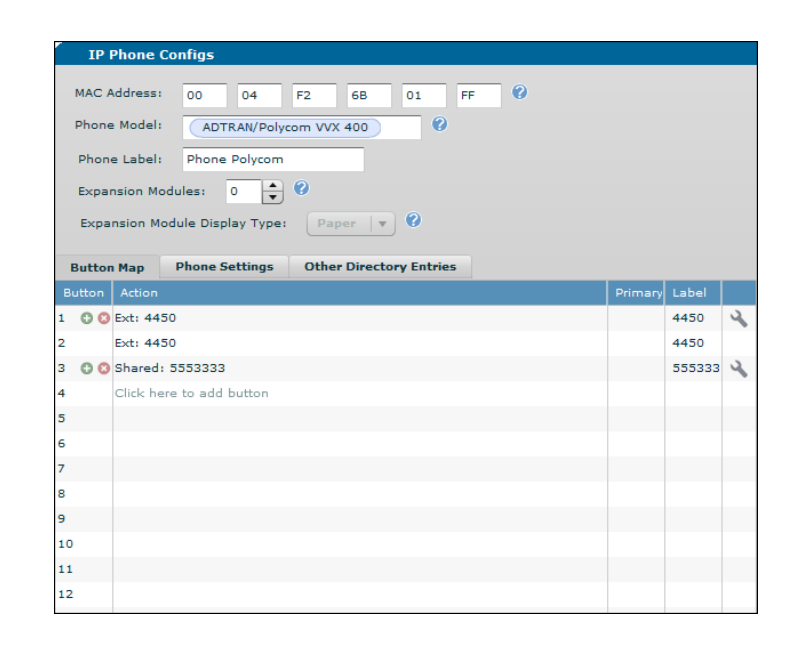

- 4. If the phone has expansion modules, enter the number of modules in the **Expansion Modules** field.
- 5. If the phone has Polycom VVX expansion modules, specify whether the **Expansion Module Display Type** is **Paper** or **LCD**.

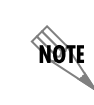

*The Polycom VVX Expansion Module Directory Card provides an editable template for VVX expansion modules with paper display. This file is available on ADTRAN's Support Community at [https://supportforums.adtran.com.](https://supportforums.adtran.com)*

6. On the **Button Map** tab, click in the **Action** field and select an action for the button from the drop-down list that appears. See *[Table 4](#page-14-0)* for a description of the different actions. The associated phone model and indicated expansion modules determines the number of buttons available.

<span id="page-14-0"></span>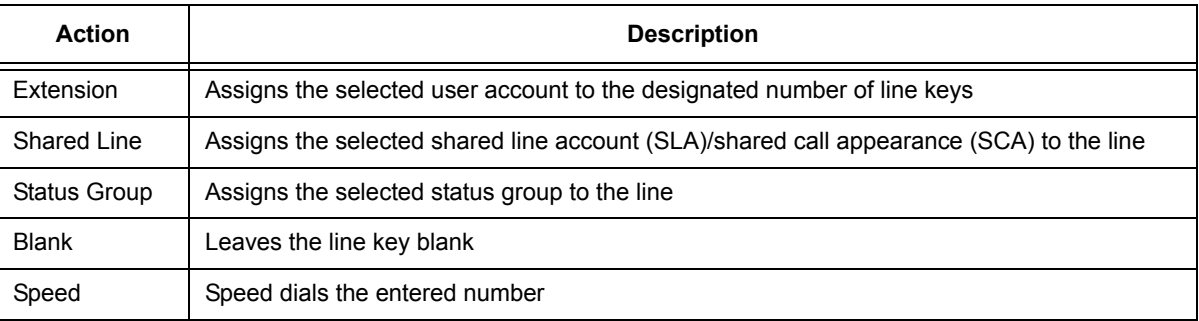

#### **Table 4. Button Map Actions**

7. Select **Apply** at the bottom of the menu to apply the changes.

8. Select **Save** at the top of the menu to save the configuration.